## le cnam

#### **1. Créer une fausse publication sur un réseau social avec zeoob**

#### **Exemple illustré sur une publication Instagram**

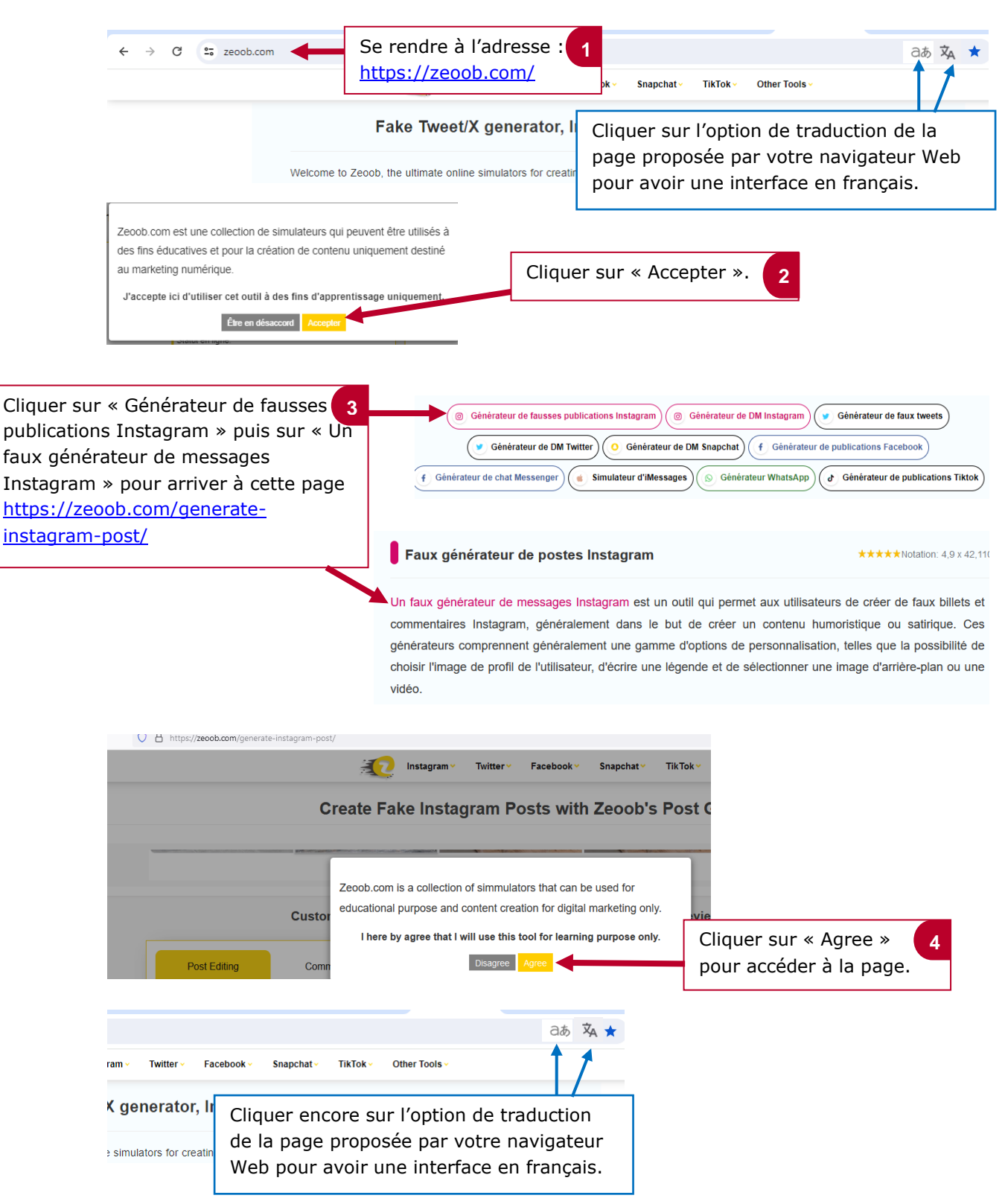

# le cnam

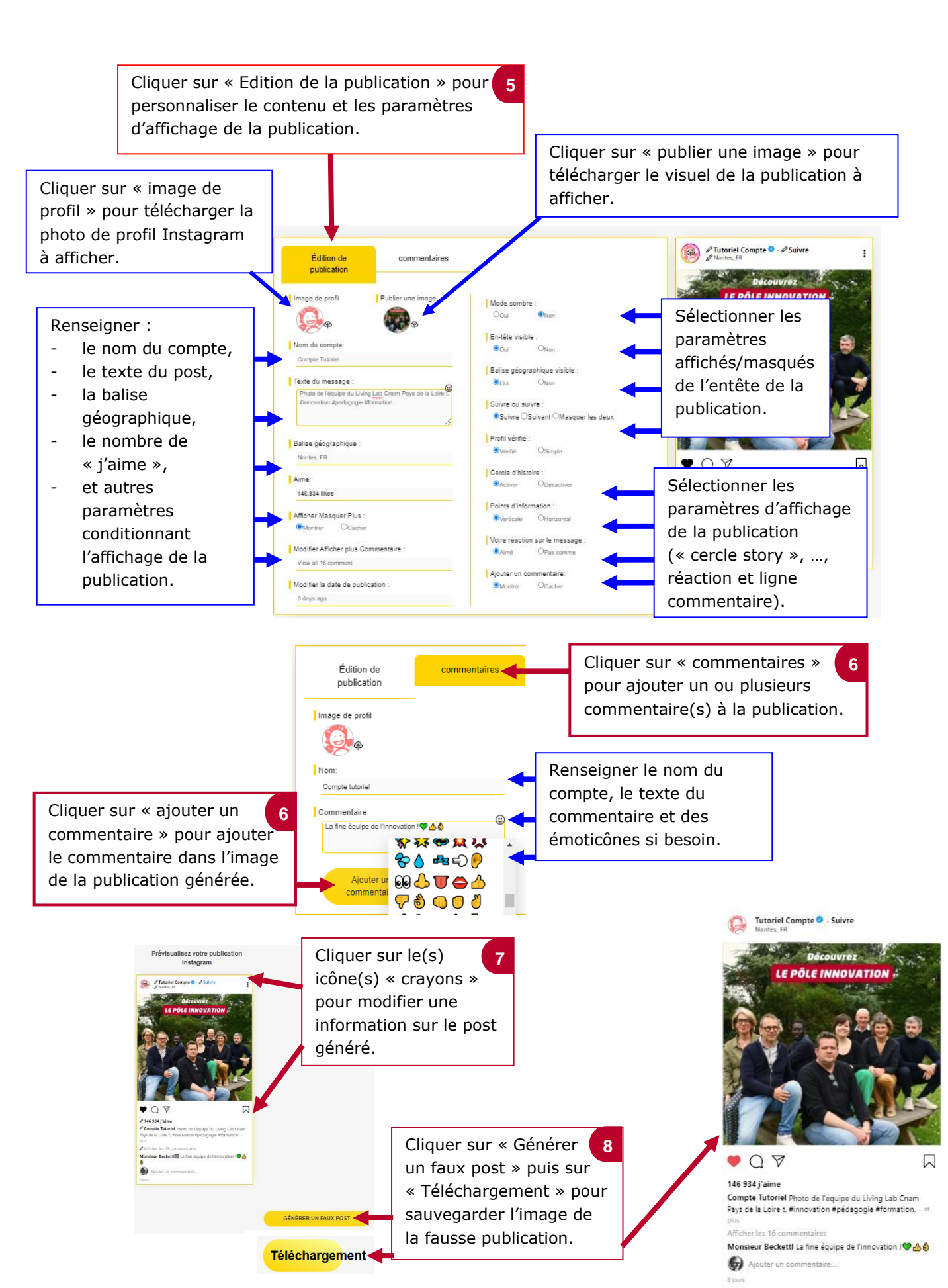

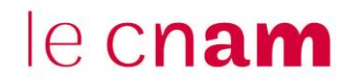

### **2. Générer un faux échange sur un réseau social** Exemple illustré sur **un chat Instagram**

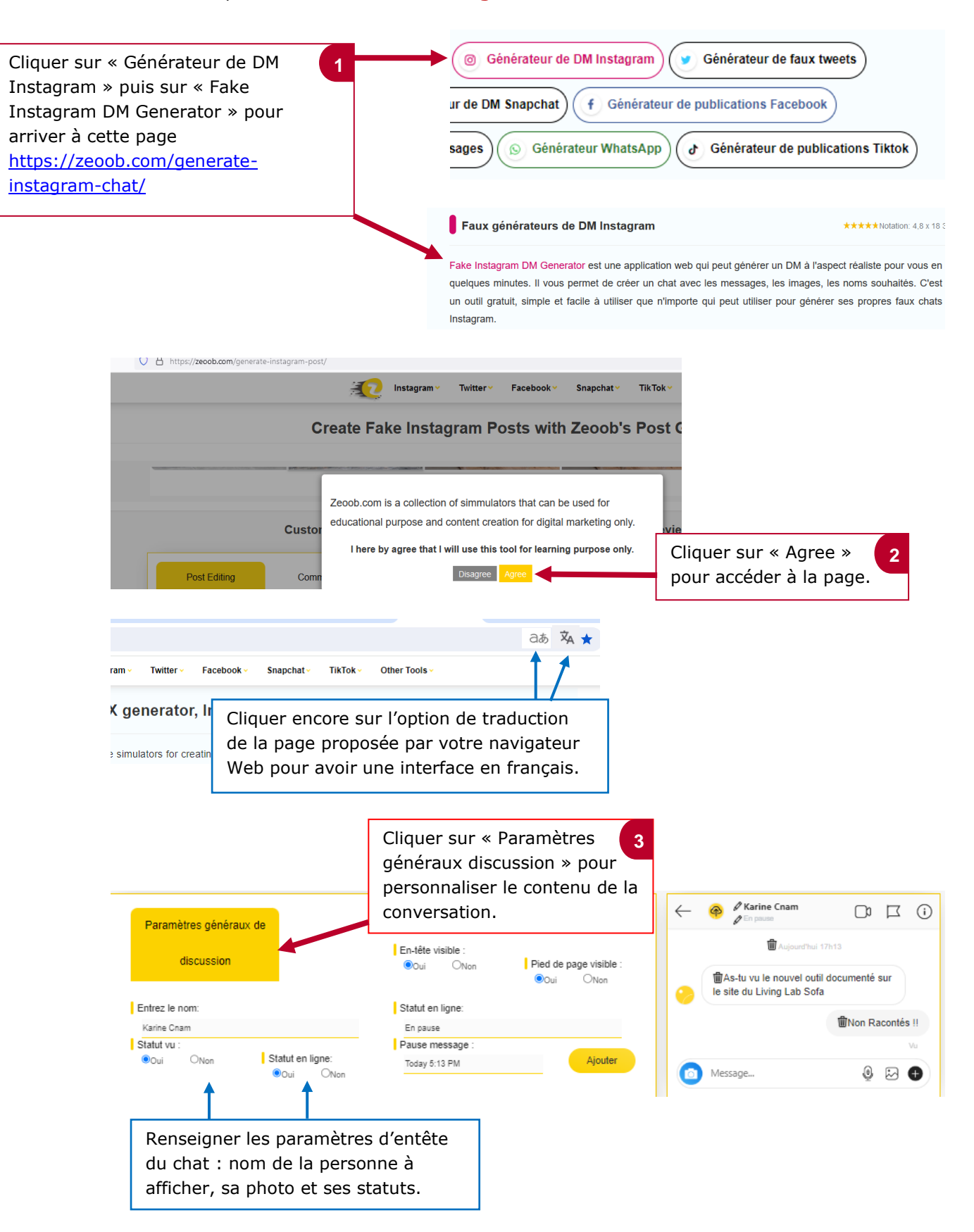

# le cnam

Discussion avec la **Discussion avec une** Cliquer sur « image seule personne deuxième personne de profil » pour télécharger la photo Image de profil Image du message I Image du message de profil Instagram à afficher. a a  $\circ$ Message Message ☺ ☺ As-tu vu le nouvel outil documenté sur le site du living Non Racontes II Lab Sofa Envoyer le message Envoyer le message Renseigner les détails du chat : texte et image du message. **4**Cliquer sur « envoyer message » pour mettre à jour l'affichage de la conversation. Prévisualisez votre DM Instagram Cliquer sur le(s) icône(s)  $\theta$  Karine Cnam « crayons » pour modifier  $\leftarrow$  $\overline{\mathbf{u}}$  $\overline{\mathbb{R}}$ une information sur le chat Cliquer sur l'icône 俞 d'hui 17h13 généré. « Poubelle » pour tilit As-tu vu le nouvel outil documenté sur supprimer un  $\bullet$ le site du Living Lab Sofa commentaire th Non Racontés !!  $\circledcirc$   $\circledcirc$ o. Message..  $\leftarrow$  **O** Karina C  $P R R$ Cliquer sur « sauvegarder **5**  $\mathbf{\hat{n}}$ votre chat » puis sur  $\bullet$ 8 8 0 « Téléchargement » pour RDEZ VOTRE CHAT enregistrer l'image. Téléchargement

### **La publication est générée sous format PNG**

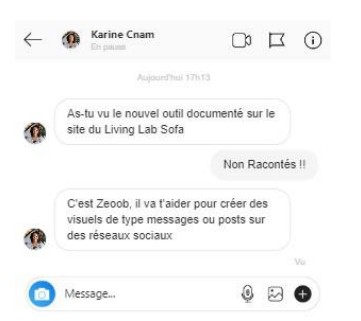